# 個人を含む売買取引における ITを活用した重要事項説明の社会実験 事業者向け登録システムマニュアル

# 令和元年7月

# 国土交通省 土地・建設産業局 不動産業課

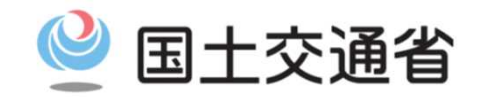

*Ministry of Land, Infrastructure, Transport and Tourism*

◎ 国土交通省

本マニュアルは、個人を含む売買取引におけるITを活用した重要事項説明の社会実験(以下「IT重説 社会実験」)への参加を希望する事業者の方向けの、登録システムへの入力等を行うためのマニュアルです。

- IT重説社会実験では、社会実験により重要事項説明を行うことを希望する事業者につ いては、「ITを活用した重要事項説明に係る社会実験のためのガイドライン」(国土交通 省)に基づき、登録申請を行います。その申請内容を踏まえて、国土交通省において審査 を行い、社会実験への参加を認めた場合には、登録事業者とすることとしています。
- 本マニュアルは、この登録申請を行うためのシステムへの入力についての説明を行うものです。

IT重説社会実験への参加を希望する事業者向けの登録システムは https://questant.jp/q/it\_touroku\_baibai からアクセスして入力を行います。

■ 以下のページでは、この入力ページに関する簡単な説明を行います。

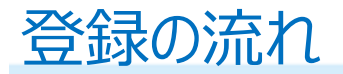

◎ 国土交通省

- 個人を含む売買取引におけるITを活用した重要事項説明に係る社会実験事業者登録システム (以 下「社会実験参加事業者登録申請システム」)は、IT重説社会実験への参加を希望する事業者向 けの登録システムです。
- 以下の内容の入力を行います。

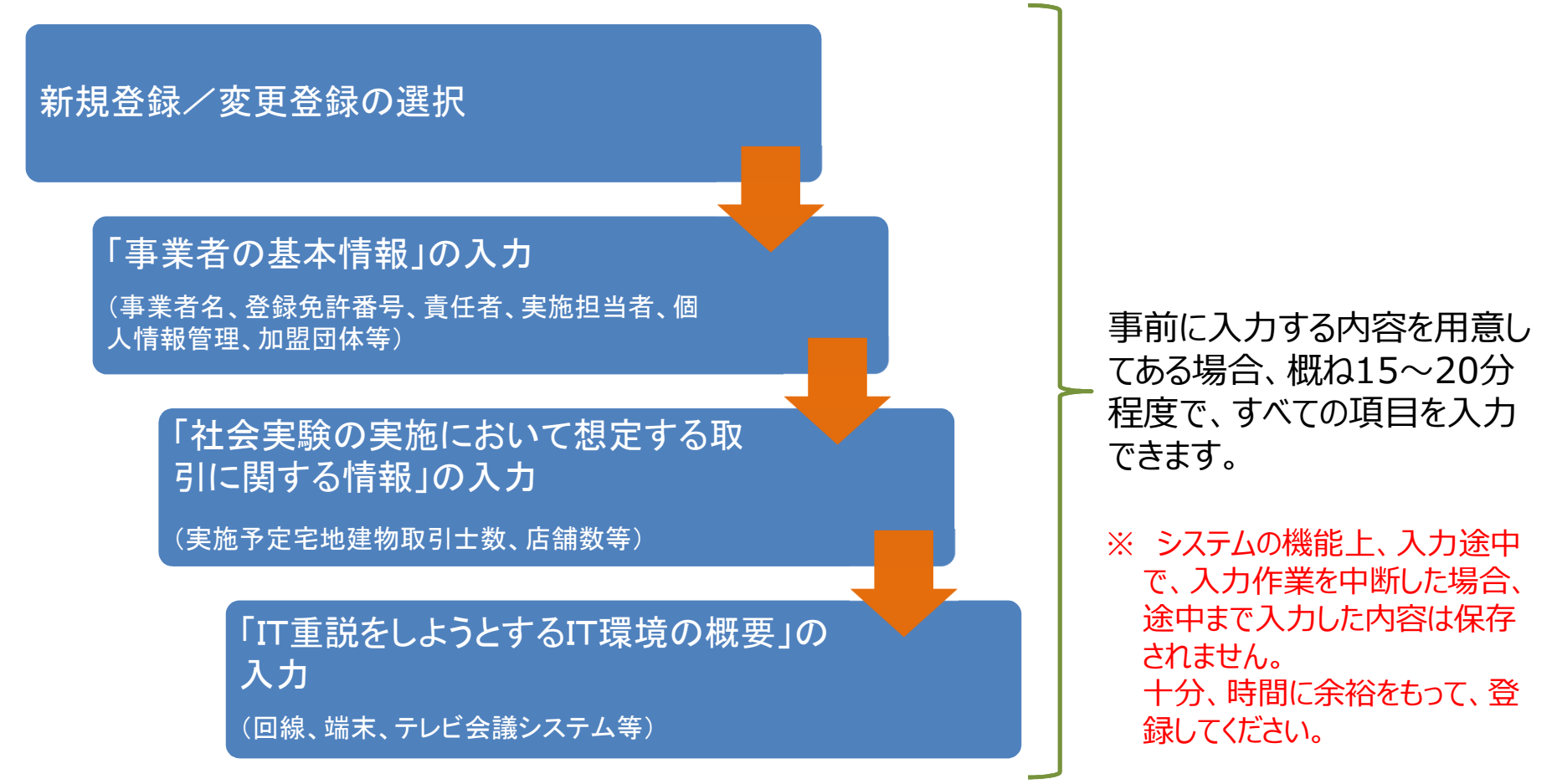

## 社会実験参加事業者登録申請システム画面

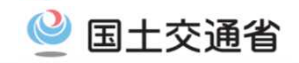

■ 社会実験参加事業者登録申請システム画面は、以下に示すURLからアクセスできます。

https://questant.jp/q/it\_touroku\_baibai

■ 登録を希望する事業者は、「回答する」をクリックして、先に進みます。

社会実験参加事業者登録申請システム画面

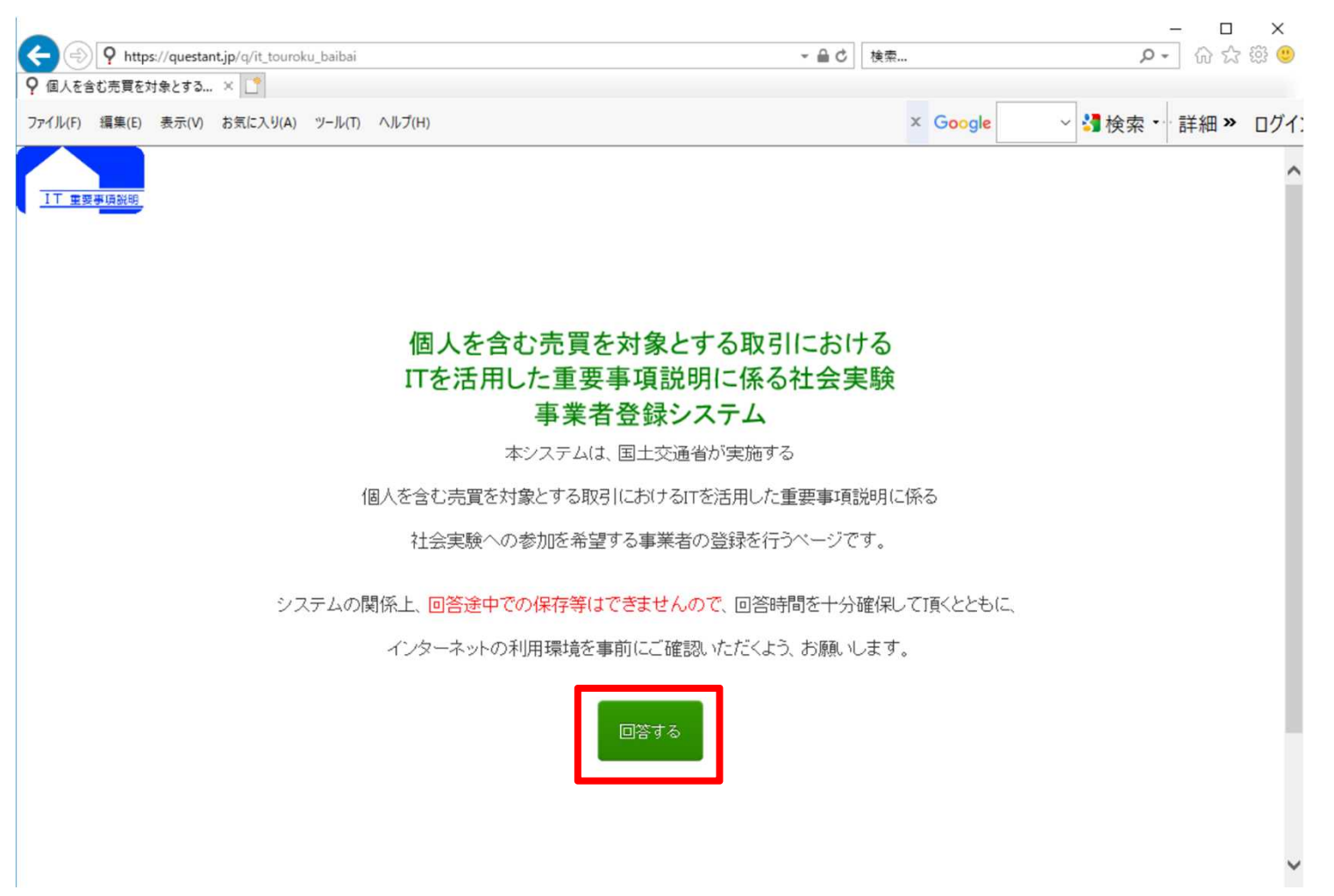

# 新規登録/変更登録の別の入力

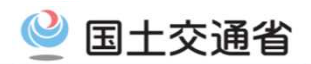

- 社会実験参加事業者登録申請システムに初めて登録を希望する事業者は、すべて「新規登録」を選択 します。
- 社会実験参加事業者登録申請システムへの登録後、登録情報を変更する場合には、「変更登録」をお 選びください。

 $AT = 76.22 \div 77.22$ 

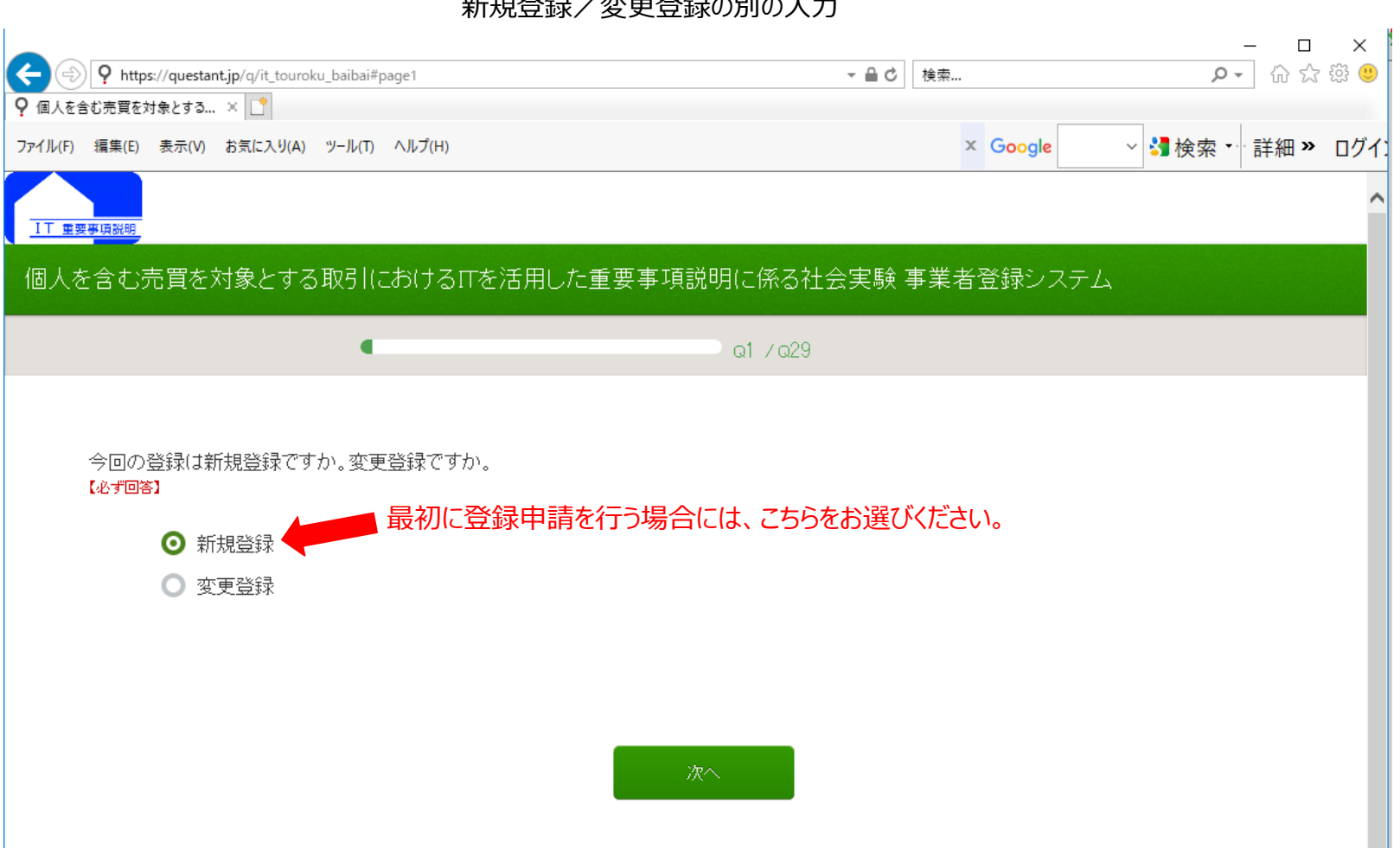

## 事業者の基本情報(1)

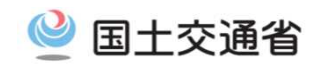

#### ■ 登録申請事業者の事業者の名称及び法人番号(法人の場合)を入力します。 (事業者名は、社会実験実施期間を通じて、国土交通省HPに公開されます。)

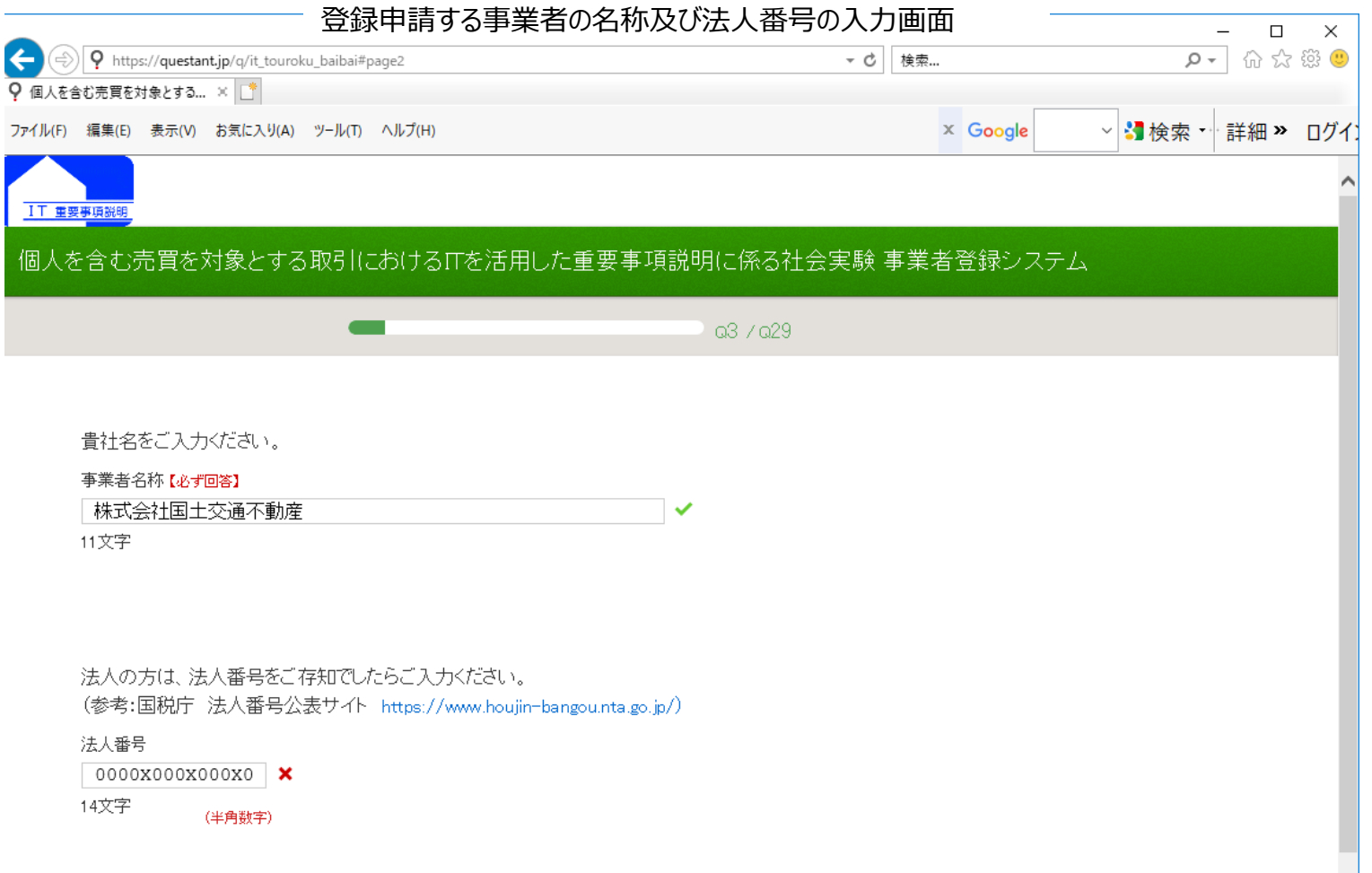

## 事業者の基本情報(2)

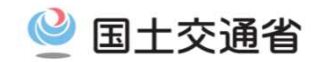

6

### ■ 登録申請事業者の登録免許番号の情報を入力します。

(登録免許番号は、社会実験実施期間を通じて、国土交通省HPに公開されます。)

#### 登録申請する事業者の登録免許番号の入力画面

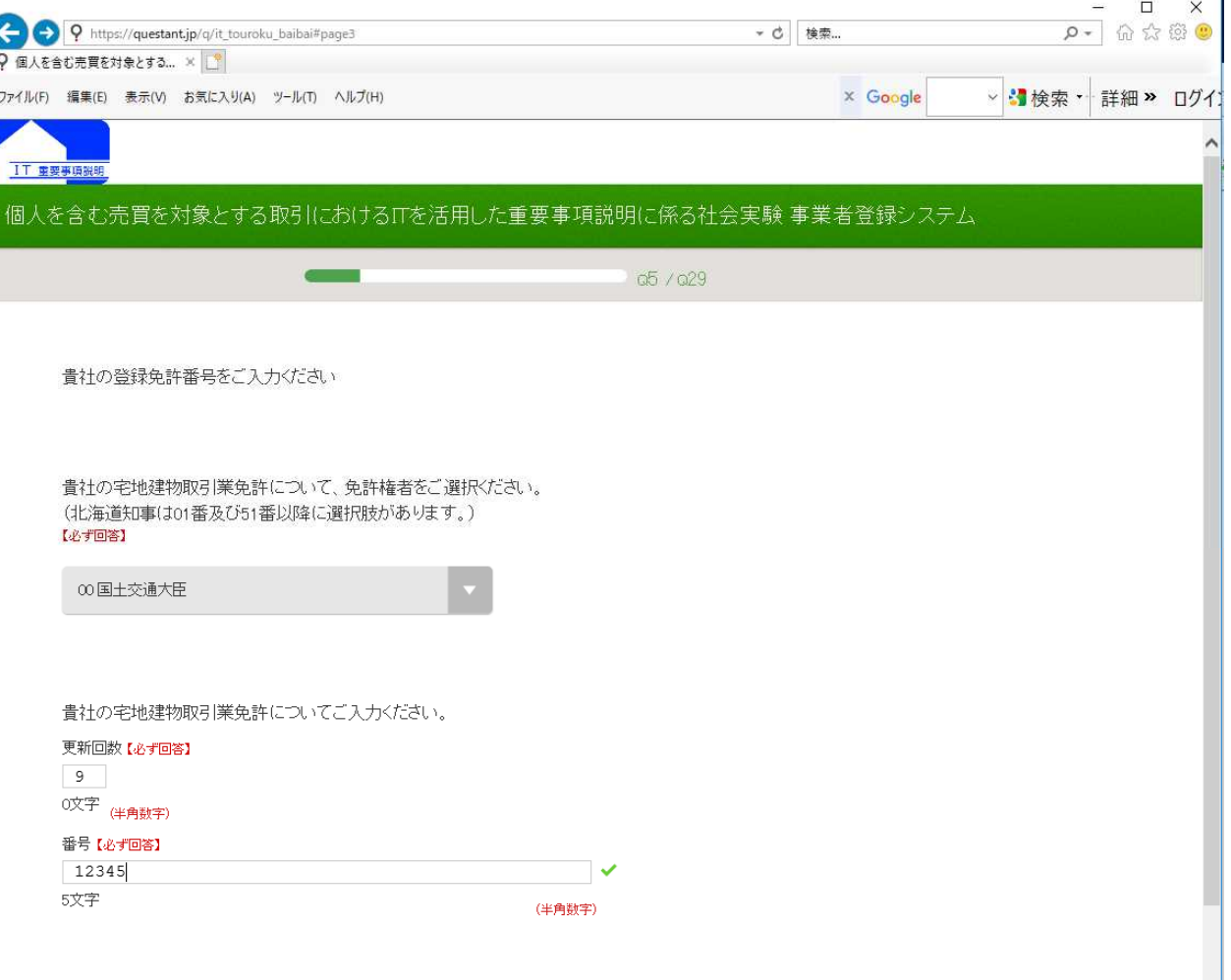

## 事業者の基本情報(3)

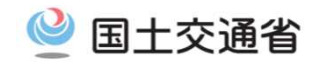

#### ■ 登録申請事業者の本店所在地及び代表電話番号を入力します。

(本店所在地及び代表電話番号は、社会実験実施期間を通じて、国土交通省HPに公開されます。)

#### 登録申請する事業者の本店所在地及び代表電話番号の入力画面

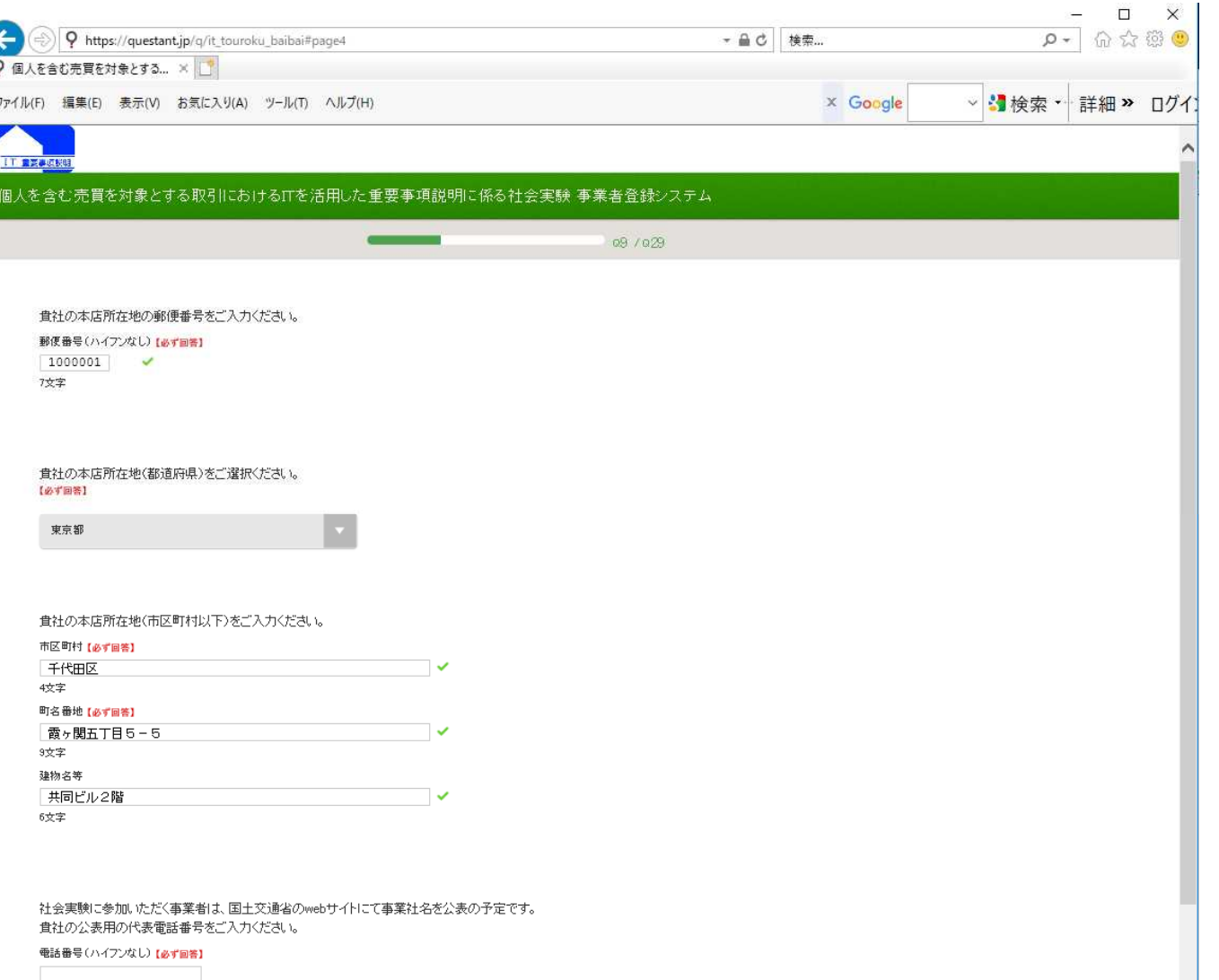

# 事業者の基本情報(4)

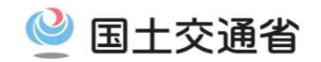

- 登録申請事業者における責任者及び担当者に関する情報を入力します。
- 社会実験の責任者及び担当者についての情報は、国土交通省から連絡する際の連絡先等として、入力 いただく必要があります。

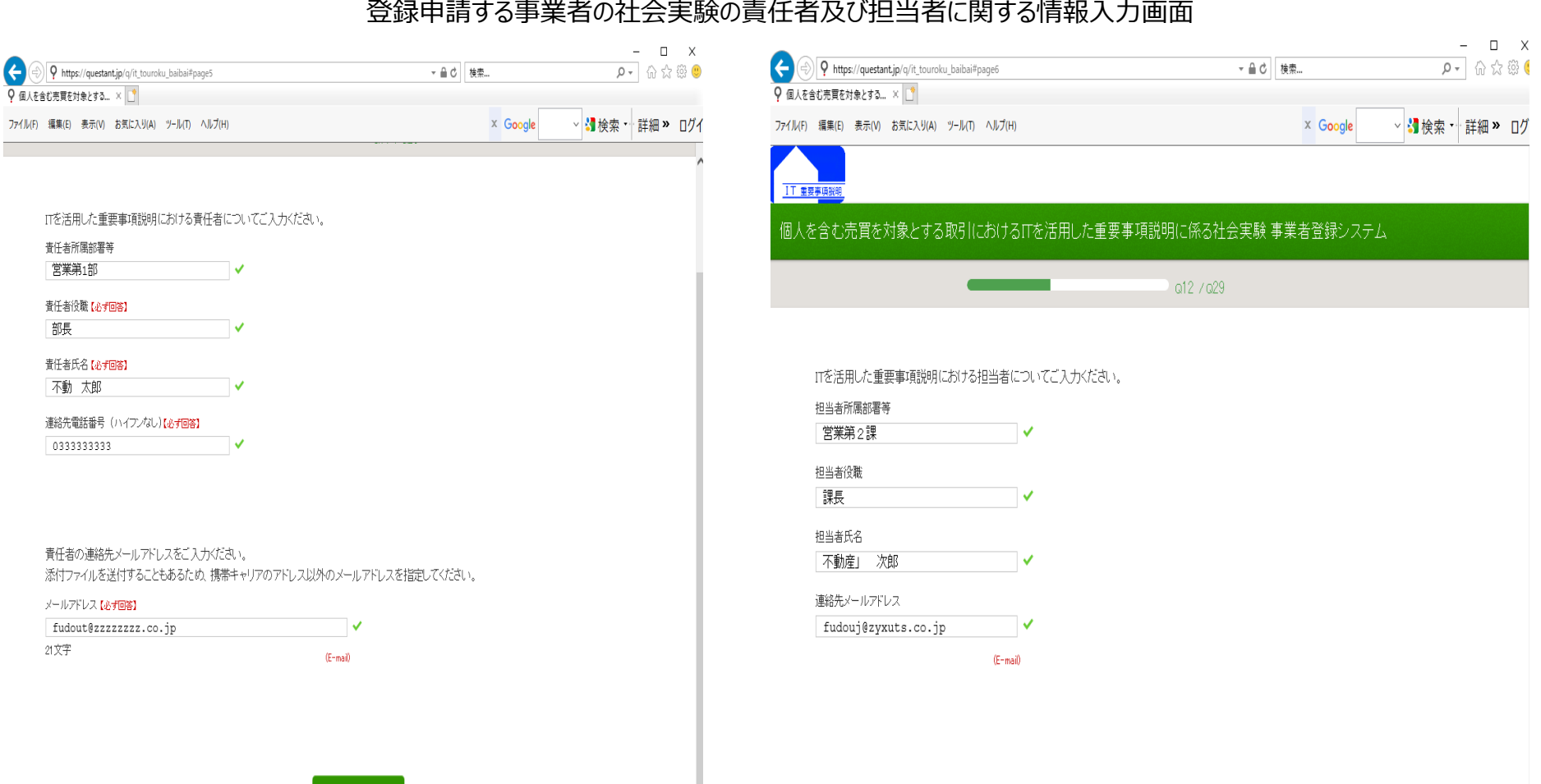

次へ

# 事業者の基本情報(5)

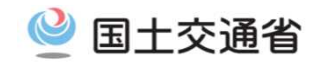

#### ■ 社会実験の実施にあたって、情報管理に関する規程類 (情報管理に関する基本方針、個人情報保護 に関する基本方針等)について、入力します。

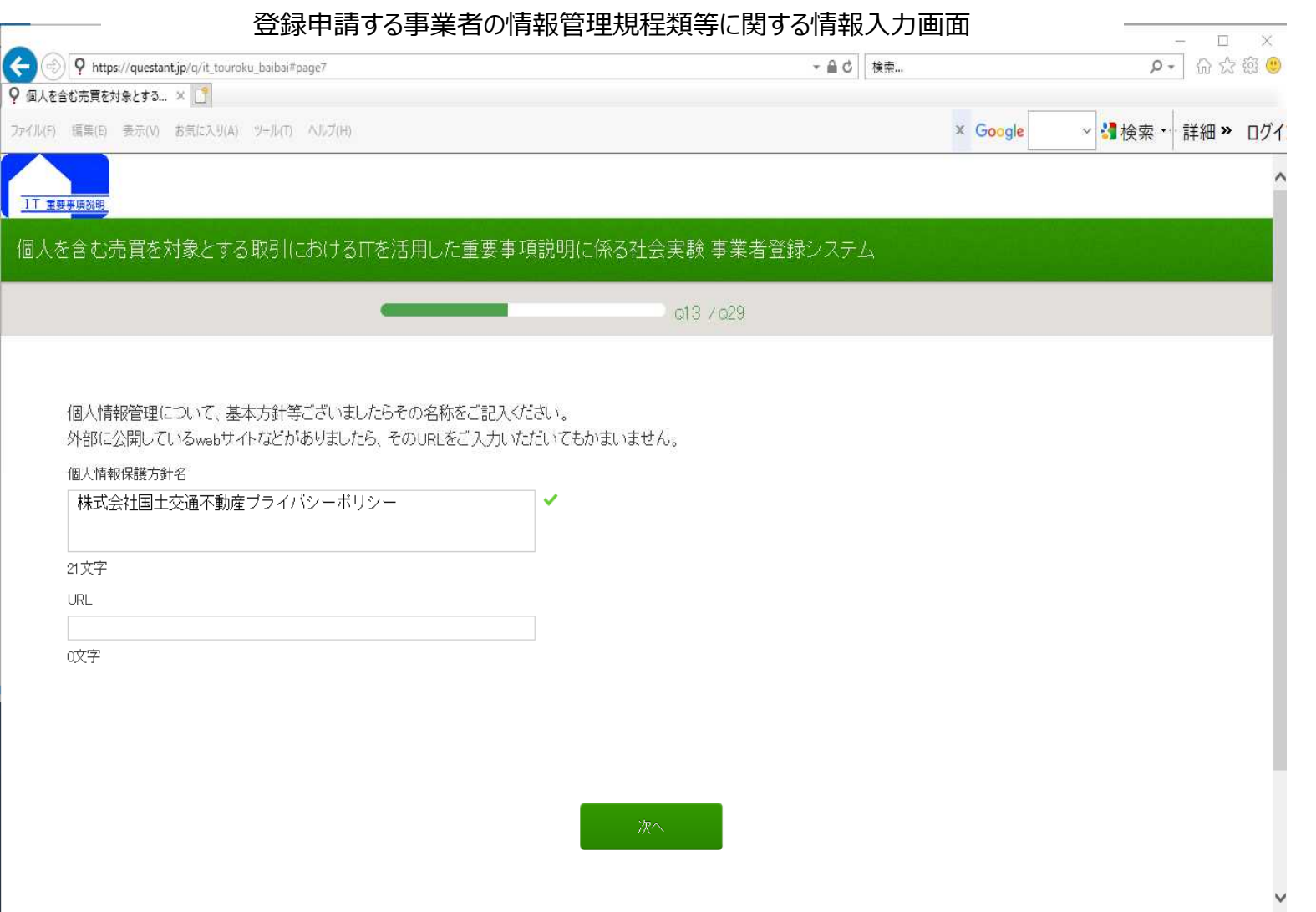

9

# 事業者の基本情報(6)

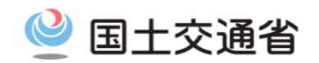

## ■ 貴社の所属する団体の情報を入力します。

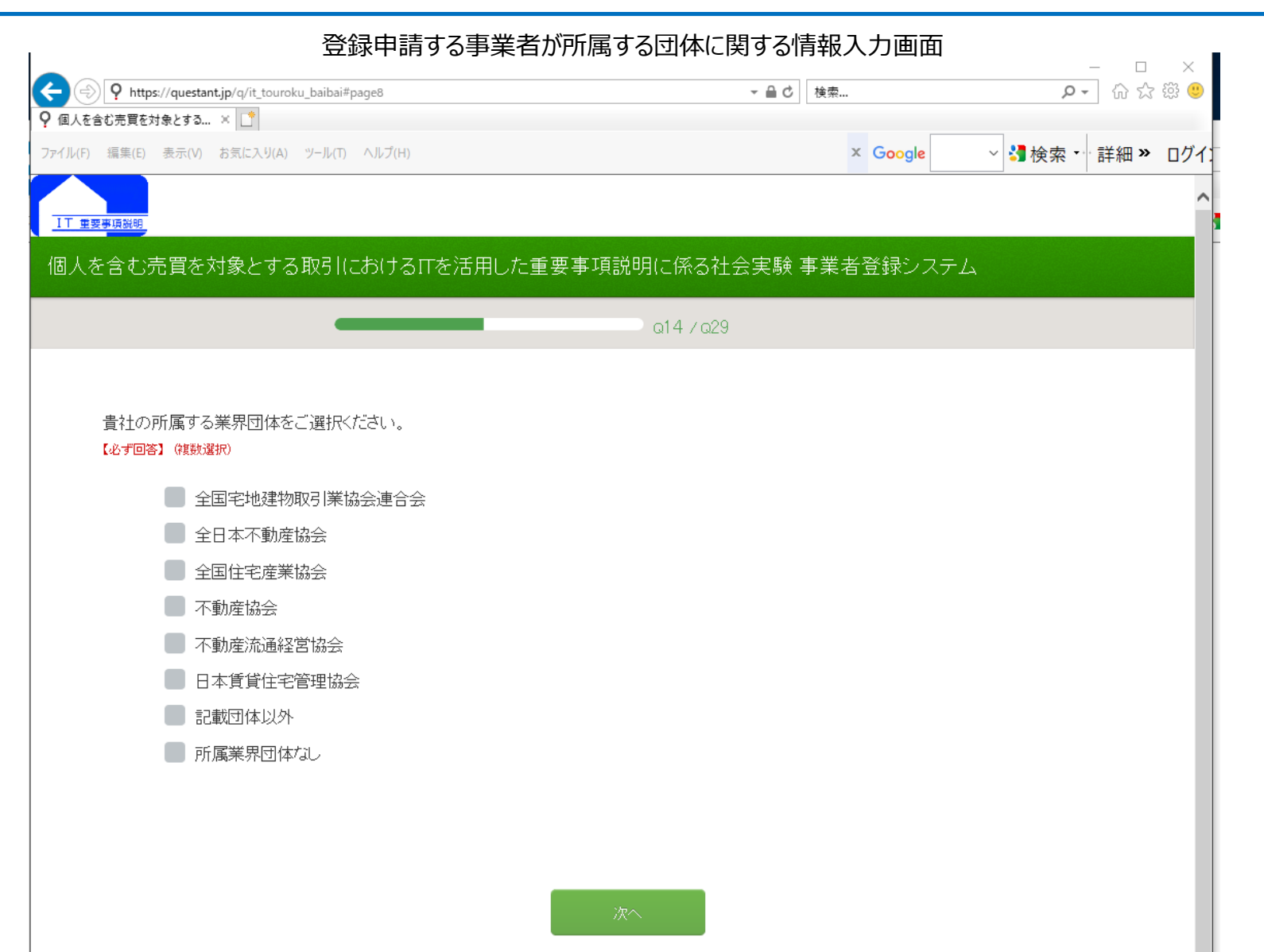

# 社会実験の実施において想定する取引に関する情報(1)

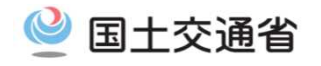

### ■ これまでのIT重説の実施状況について、IT重説の社会実験、または本格運用後におけるIT重説 の実施状況について、選択します。

IT重説の実施状況に関する情報入力画面

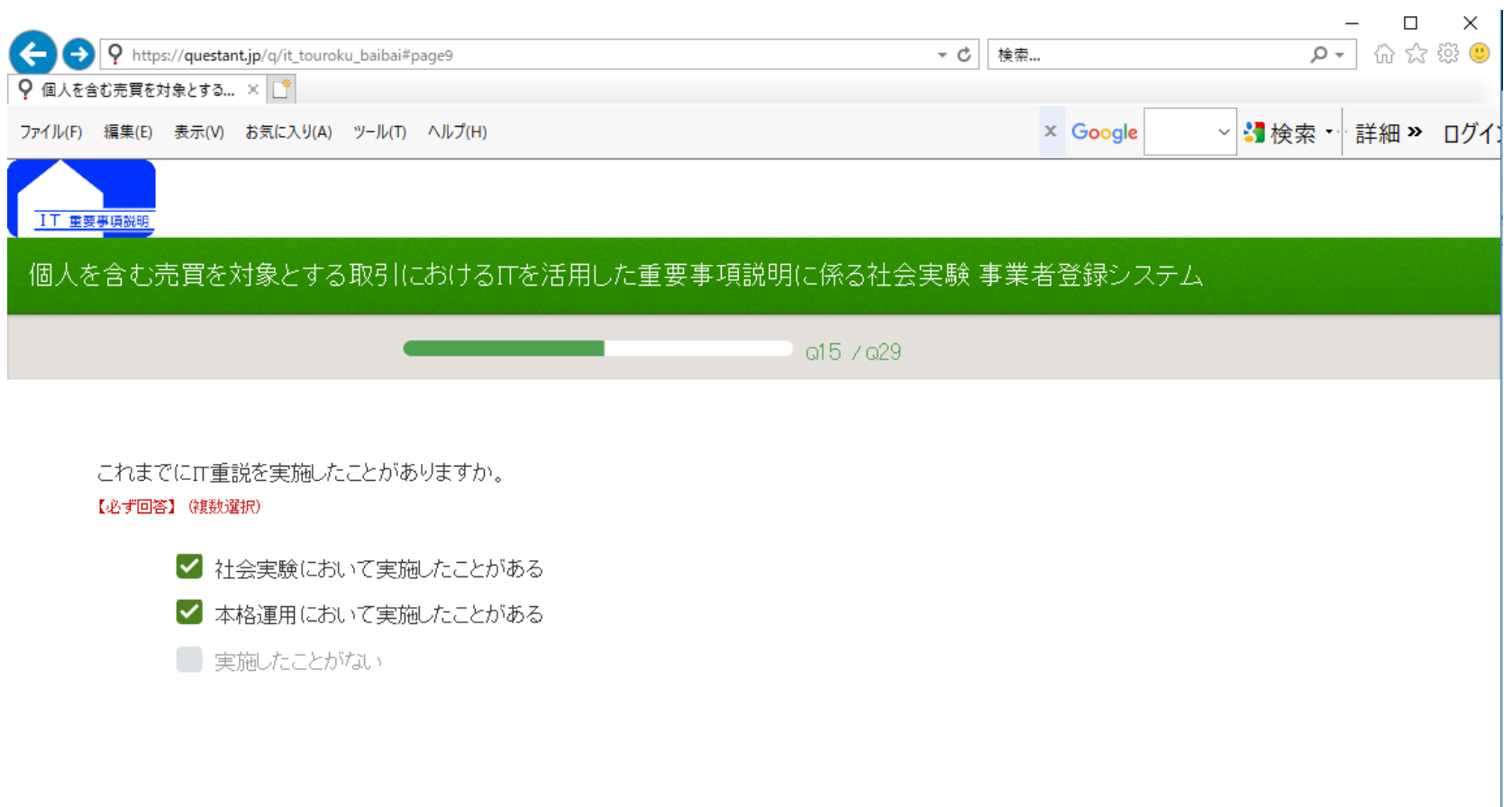

# 社会実験の実施において想定する取引に関する情報(2)

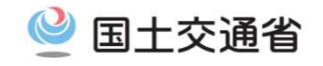

#### ■ 社会実験に携わる予定の宅地建物取引士及び店舗数に関する情報を入力します。 (社会実験実施後の参考情報ですので、数の大小は登録審査には影響しません。)

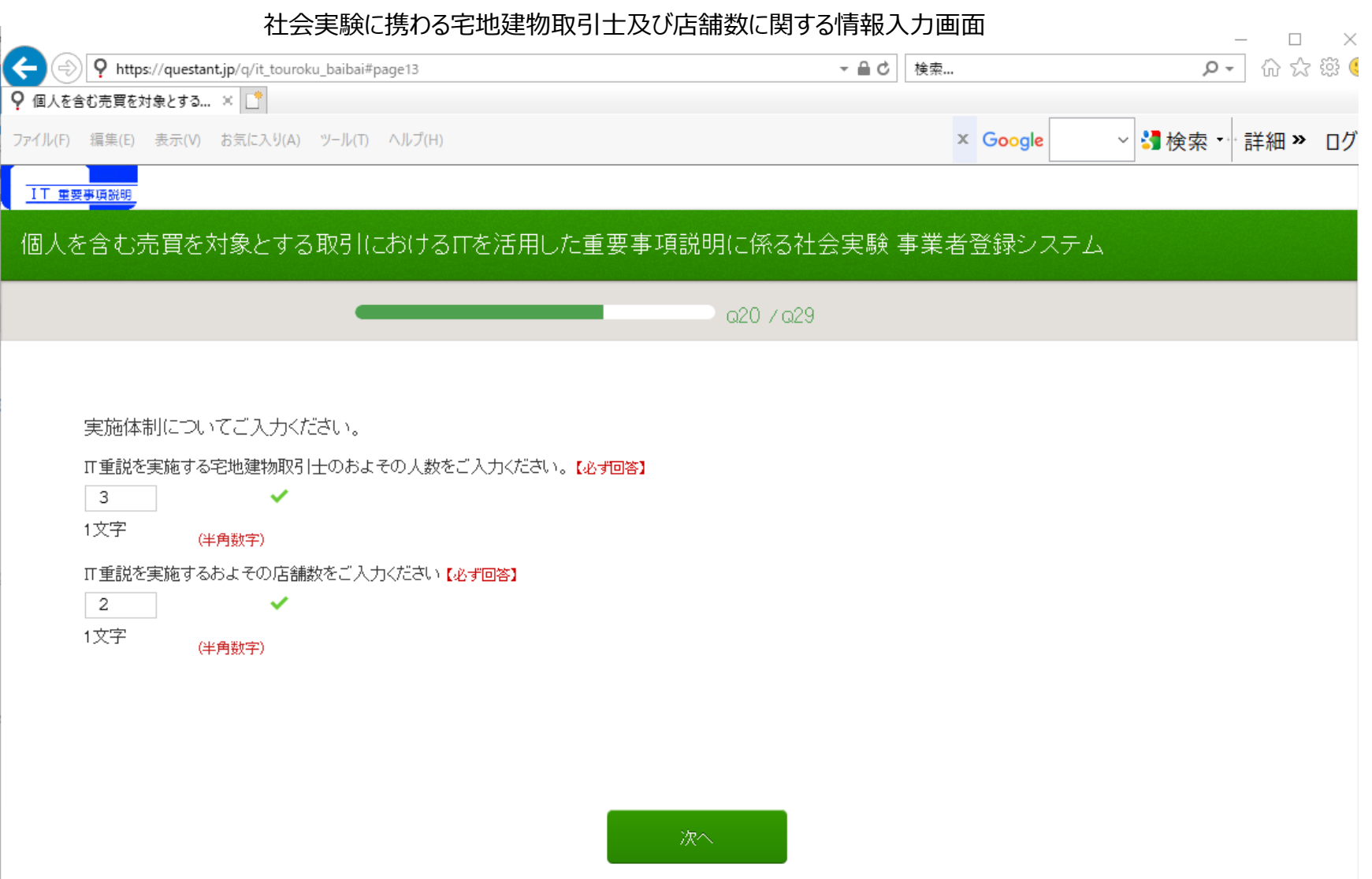

# 社会実験の実施において想定する取引に関する情報(3)

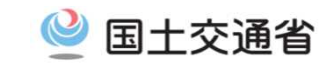

#### 社会実験における実施見込み件数と、その前提として、現状の売買取引件数に関する情報を入力します。 $\blacksquare$

#### 社会実験における実施見込み件数等に関する情報入力画面

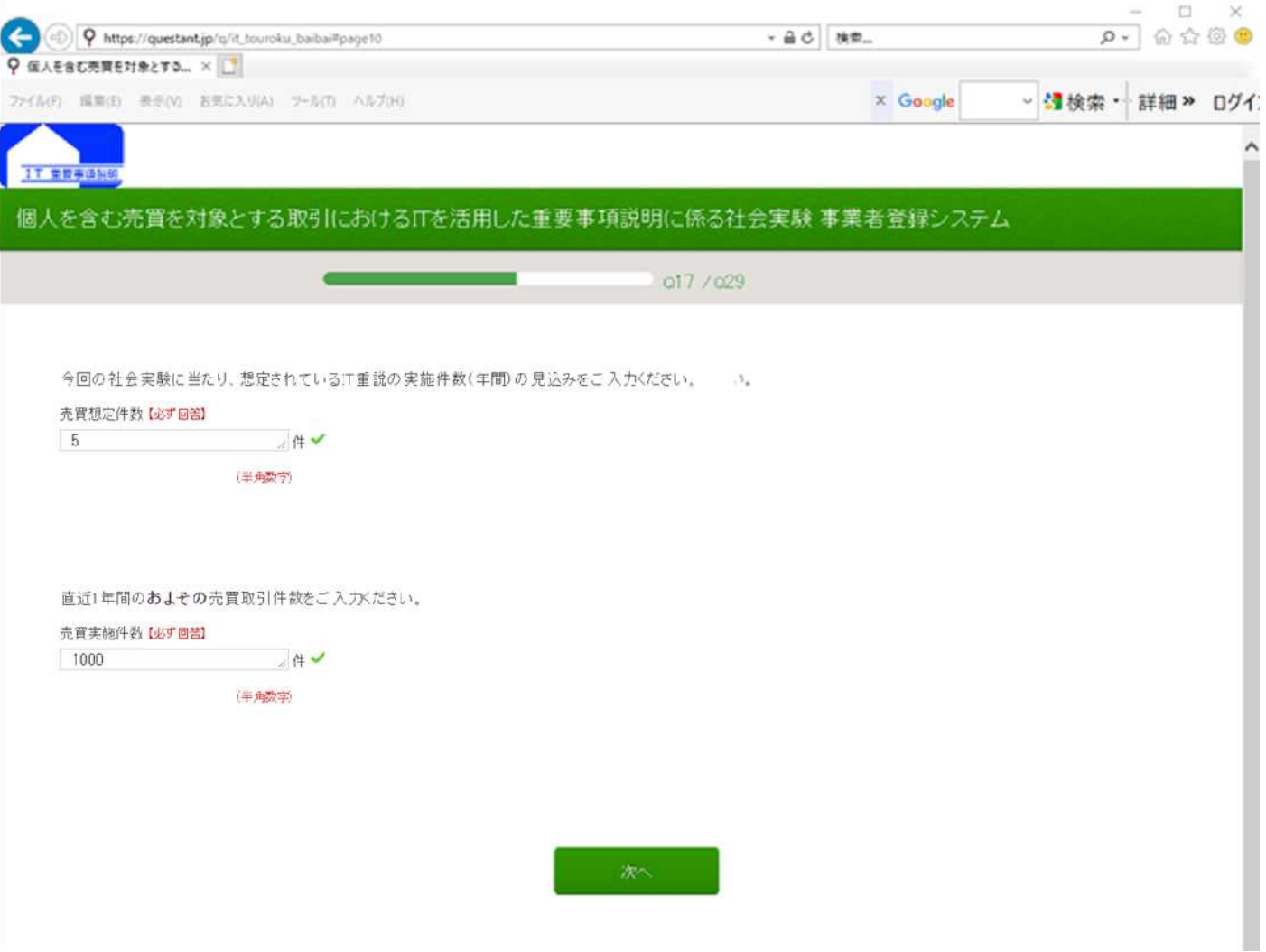

# 社会実験の実施において想定する取引に関する情報(4)

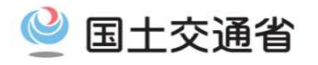

## ■ 社会実験の実施に際して、実施を予定する、あるいは実施したいと考えている工夫等に関する情報を入 力します。

#### 社会実験を行うに際しての工夫に関する情報入力画面

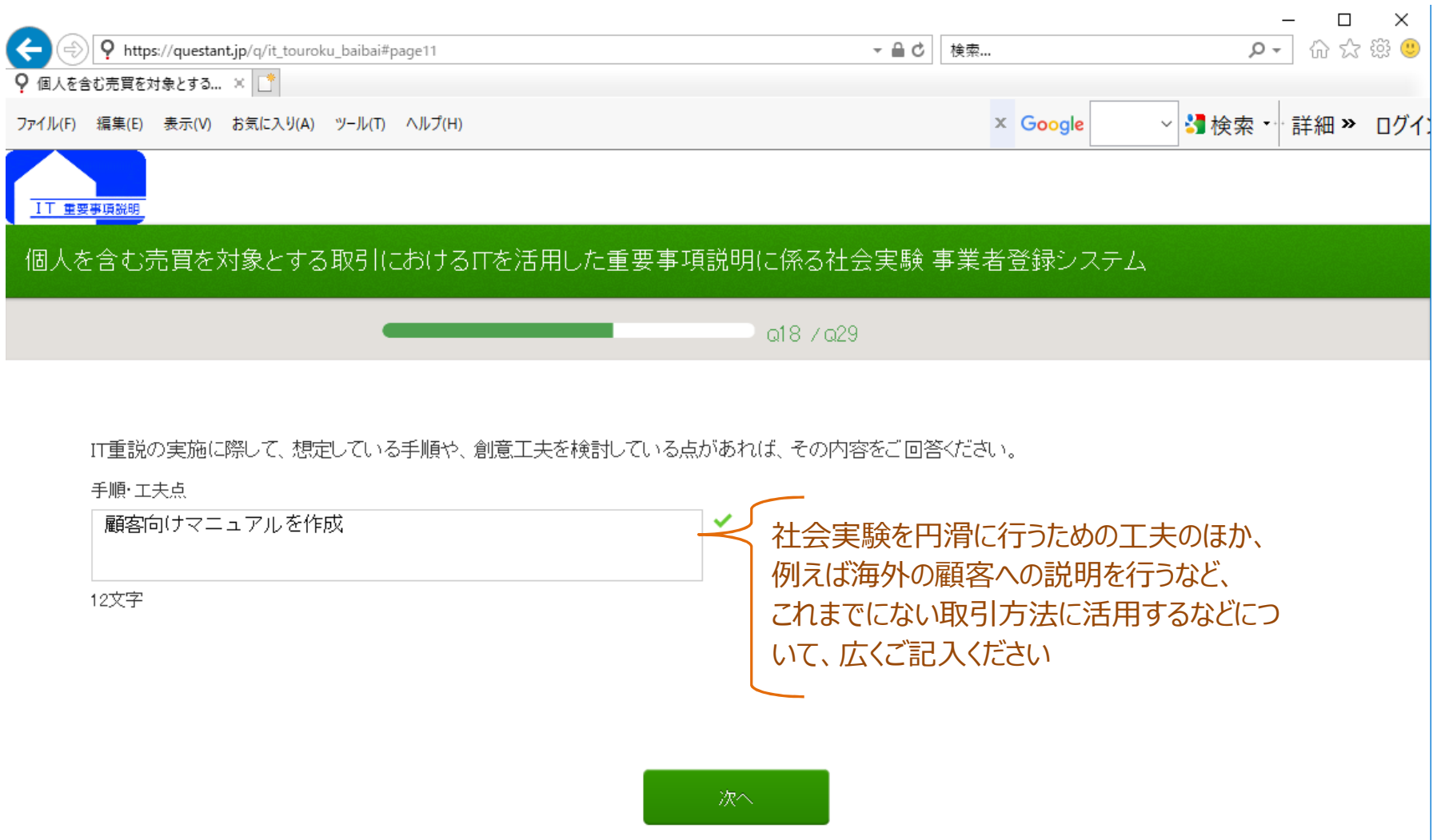

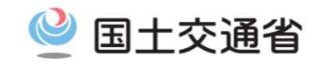

#### ■ 社会実験に用いるインターネットを利用する回線に関する情報を入力します。

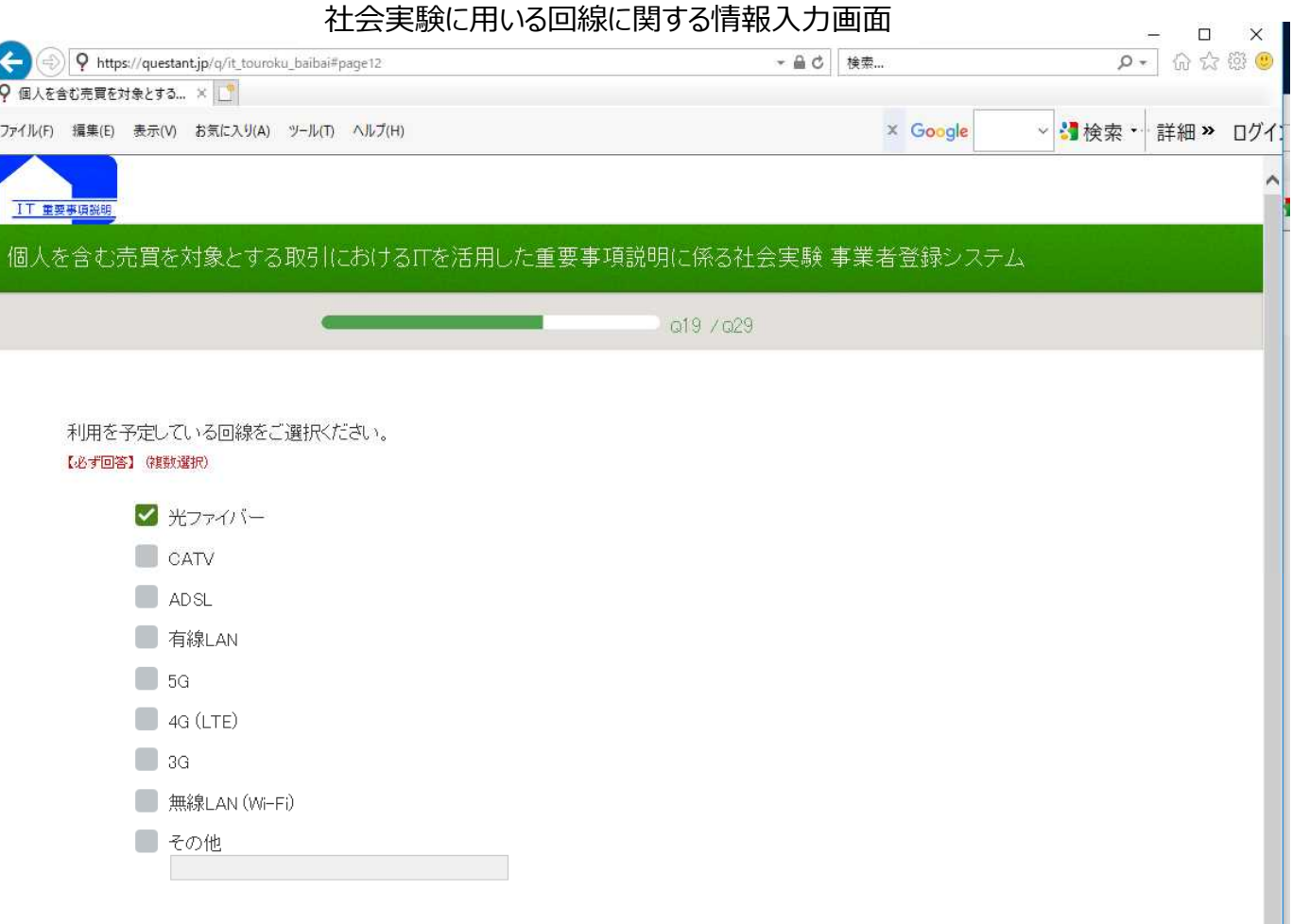

## I T重説をしようとする I T 環境の概要 (2)

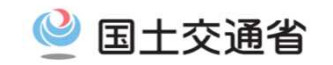

#### ■ 社会実験に用いる端末及び I T重説を実施するための端末に関する情報を入力します。

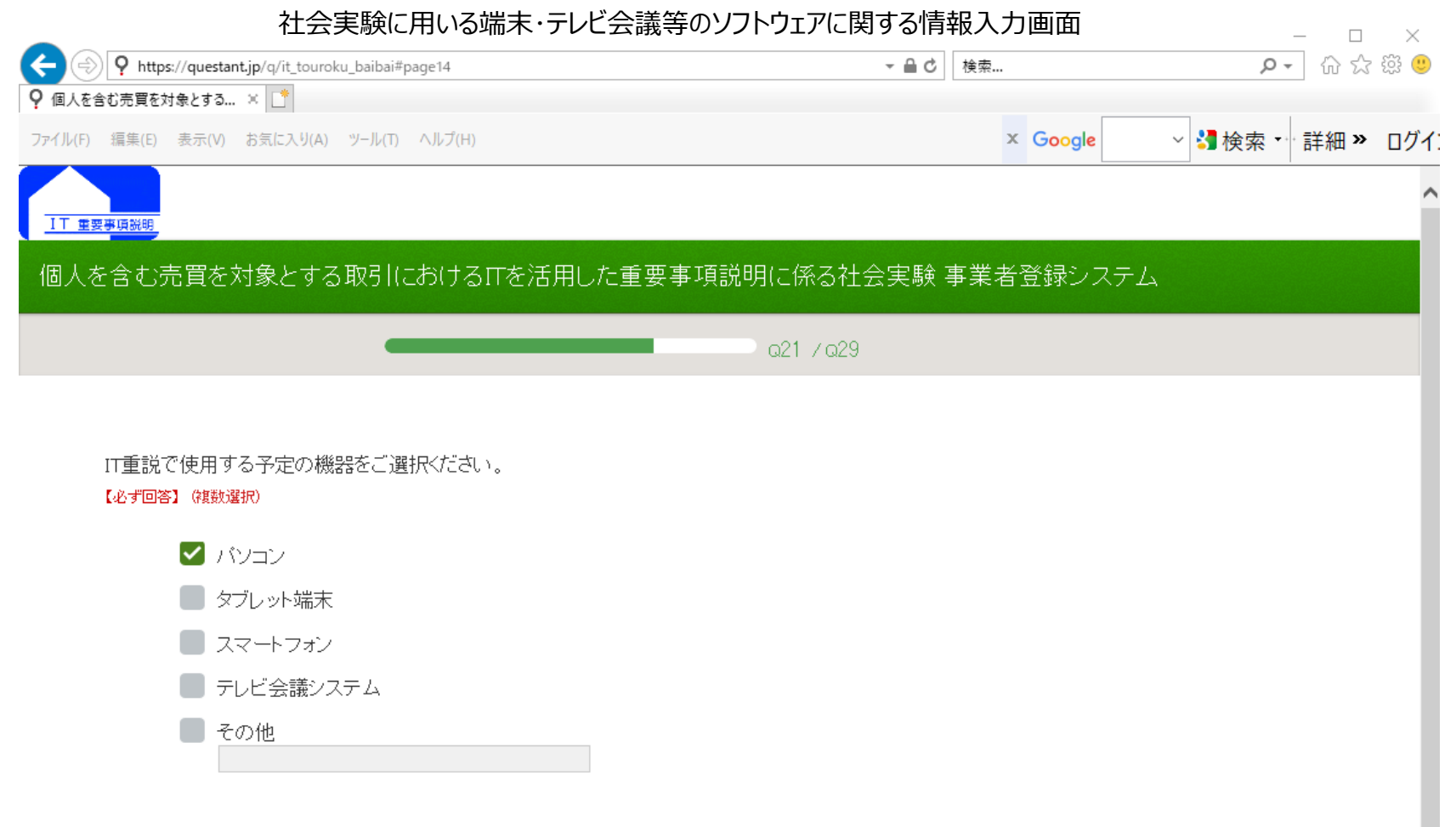

## IT重説をしようとするIT環境の概要 (3)

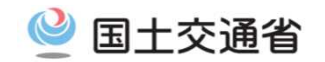

### ■ 社会実験に用いる端末及び I T 重説を実施するためのテレビ会議などのソフトウェアに関する情報を入力 します。

#### 社会実験に用いる端末・テレビ会議等のソフトウェアに関する情報入力画面

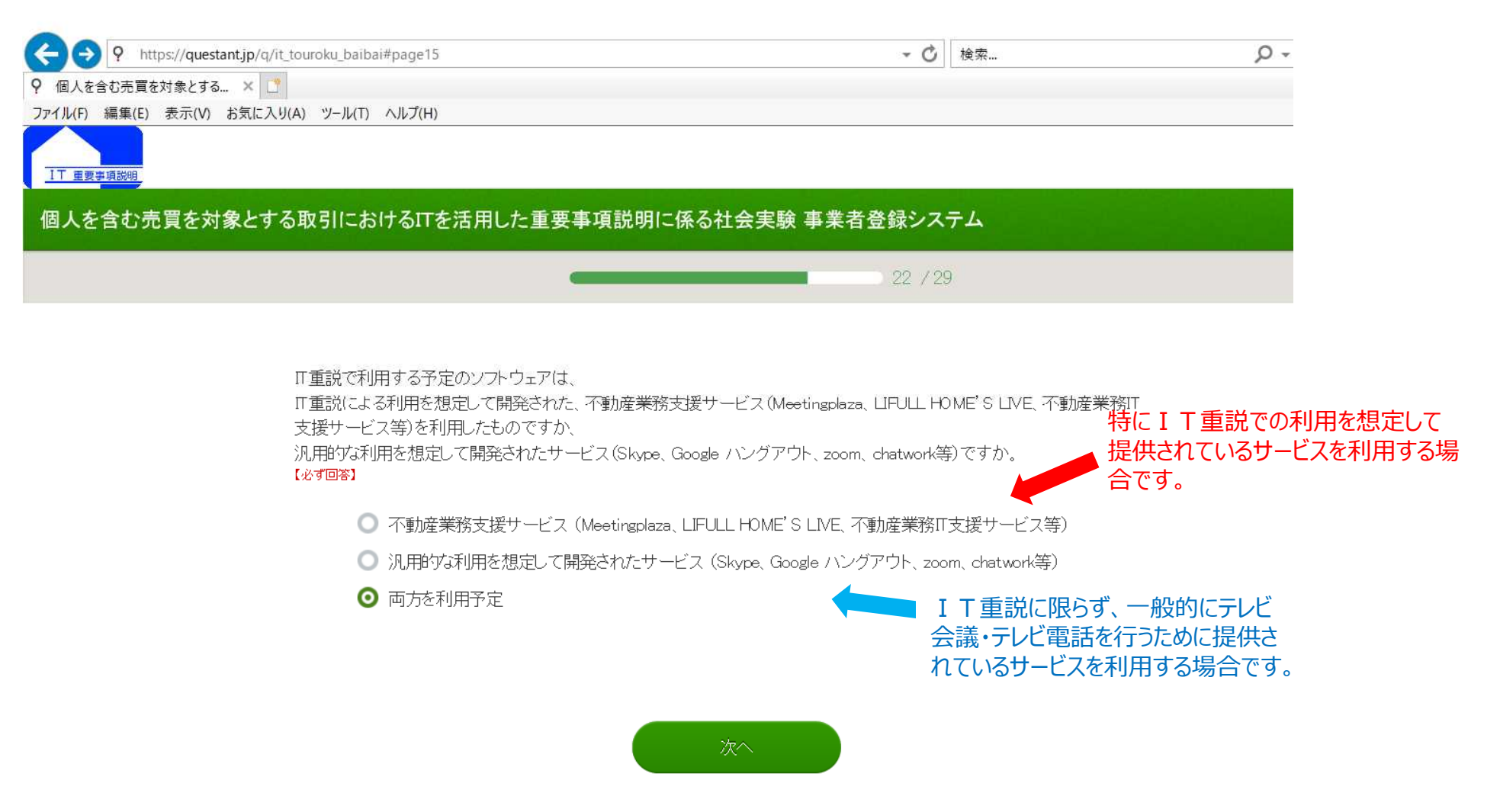

## IT重説をしようとするIT環境の概要 (4)

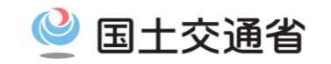

## **■ 社会実験に用いるテレビ会議などのソフトウェアに関する具体的な情報を入力します。** ■ サービス名やソフトウェア名などを選択します。

#### 社会実験に用いるテレビ会議等のソフトウェアに関する具体的な情報入力画面

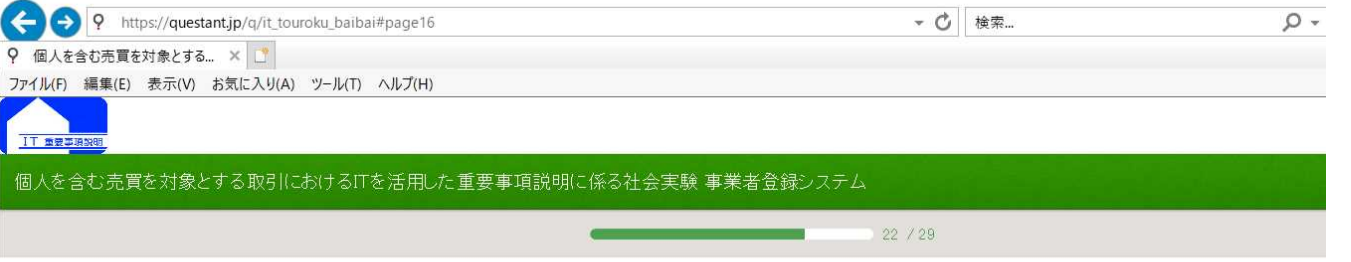

IT重説で利用する予定の、不動産業務支援サービス(Meetingplaza、LIFULL HOME'S LIVE、不動産業務IT支援サービス等)をご選択ください。 【必ず回答】 (複数選択)

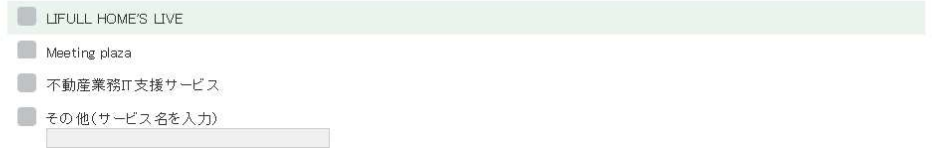

IT重説で利用する予定の汎用的な利用を想定して開発されたサービス(Skype、Google ハングアウト、zoom、chatwork等)をご選択ください。 【必ず回答】 (複数選択)

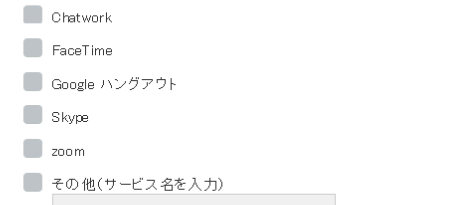

# I T重説をしようとする I T 環境の概要 (5)

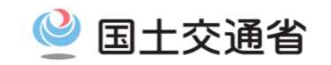

#### ■ 社会実験に用いる録画・録音などのソフトウェアに関する情報を入力します。

#### 社会実験に用いる録画・録音のソフトウェアに関する情報入力画面

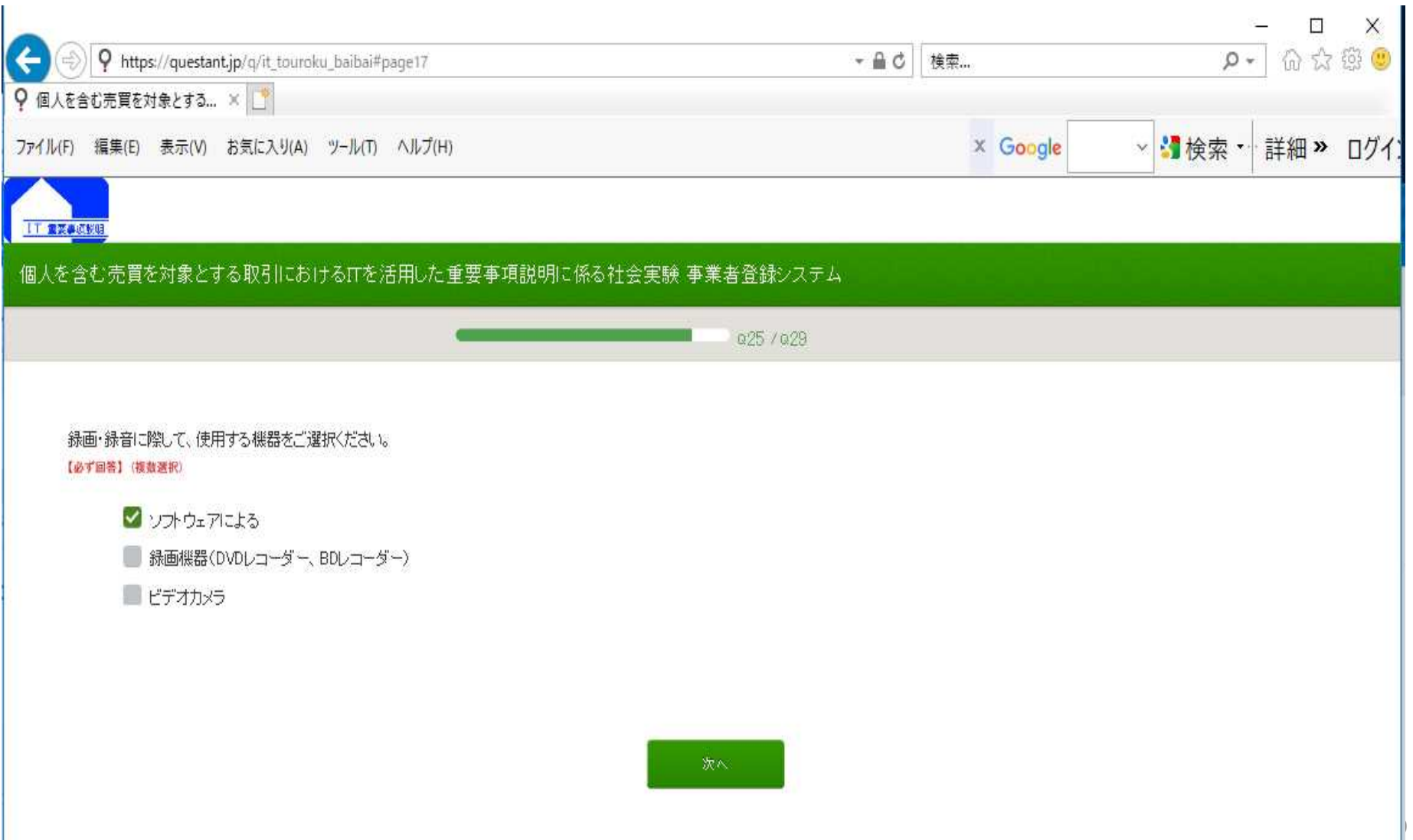

# IT重説をしようとするIT環境の概要 (6)

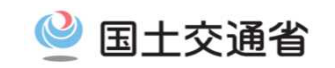

#### ■ 社会実験に用いる録画・録音などのソフトウェアに関する具体的な内容を入力します。

#### 社会実験に用いる録画・録音のソフトウェアに関する情報入力画面

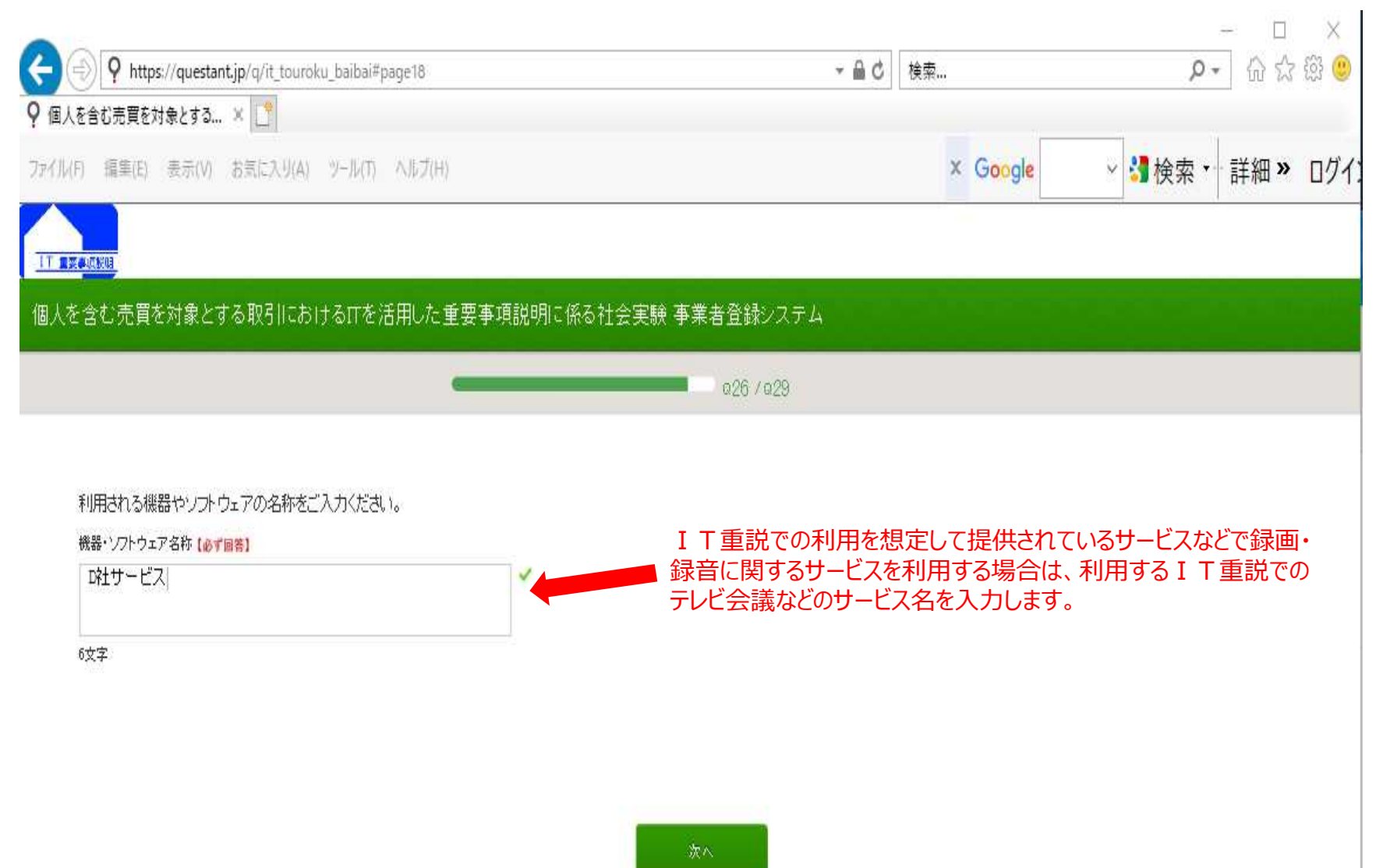

Ⅰ 丁重説をしようとする Ⅰ 丁環境の概要 (7)

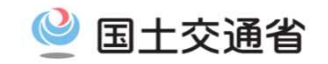

#### ■ 社会実験に用いる録画・録音のデータの保存方法(保存先)に関する情報を入力します。

#### 社会実験に用いる録画・録音のソフトウェアに関する情報入力画面  $\Box$   $\times$ 介太婆。  $\hat{|\Phi\rangle}|\, {\bf Q} \,$  https://questant.jp/q/it\_touroku\_baibai#page19 ▼ 4 ♂ | 検索...  $\circ$ Q 個人を含む売買を対象とする... × | | \* ファイル(F) 編集(E) 表示(V) お気に入り(A) ツール(T) ヘルプ(H)  $\times$  Google ▽ 3 検索 → 詳細 > ログイ IT 重要事項説明 個人を含む売買を対象とする取引におけるITを活用した重要事項説明に係る社会実験 事業者登録システム ര27 7 ര29 録画・録音データの管理方法をご選択ください。 【必ず回答】(額数選択) ■ ハードディスク·SSD CD-R\*DVD-R\*BD IT重説での利用を想定して提供されているサービスなど ■ spカード·USBメモリ等 で録画・録音の保存に関するサービスを利用する場合は、 ✔ クラウドサービス他(サービス名を記載) 利用するIT重説でのテレビ会議などのサービス名を入力 E社サービス します。

## 登録申請の完了

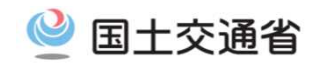

- すべての項目についての入力が完了した後、入力した情報を確認画面が表示されます。
- 表示された内容を確認して、誤り・変更等があればブラウザの「戻る」ボタンで該当する箇所に戻り、修正し てください。
- 登録内容はいったん申請を実施した後、ファイルなどでのダウンロードはできませんので、入力確認画面を保 存したり、印刷してください。

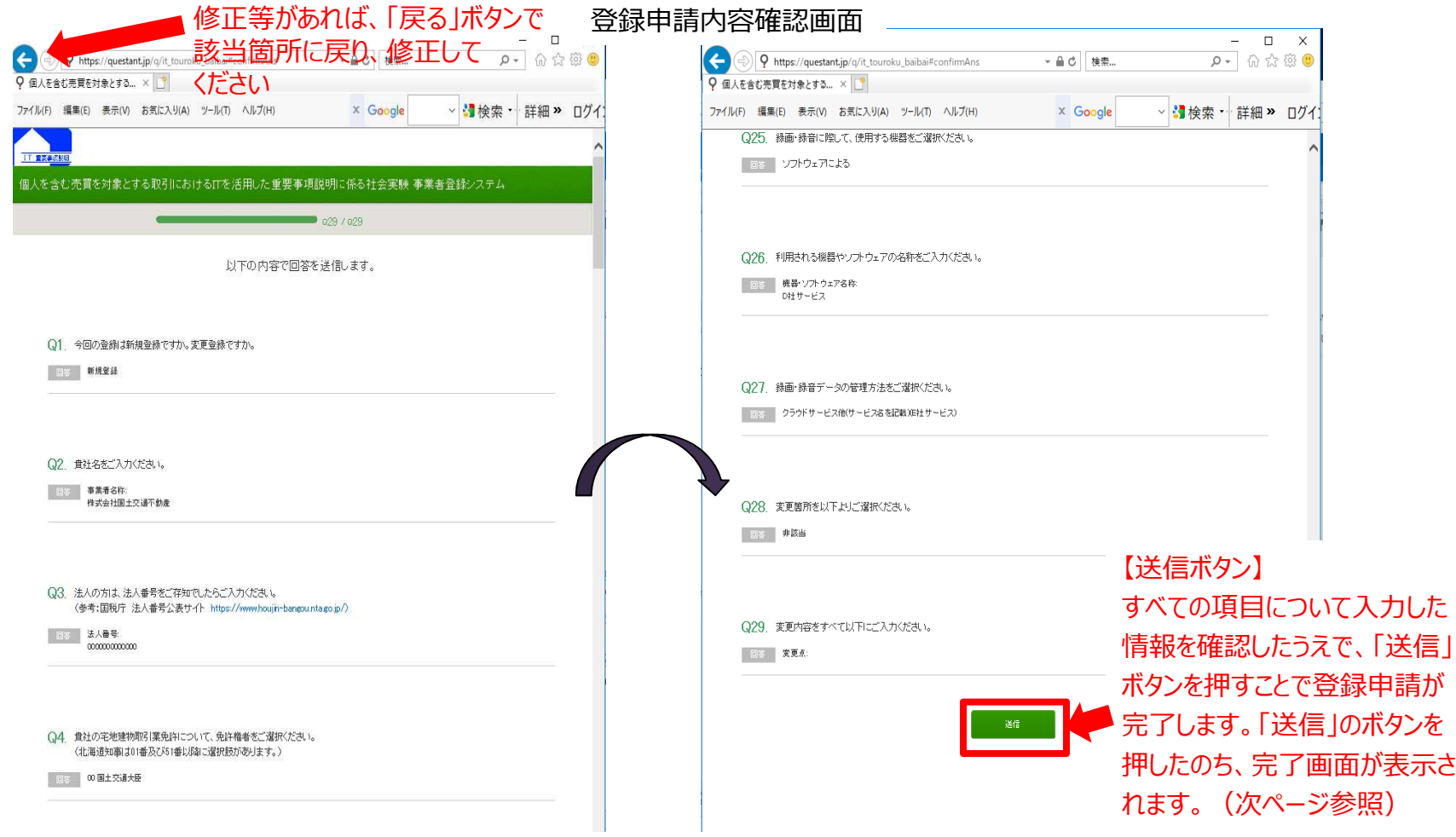

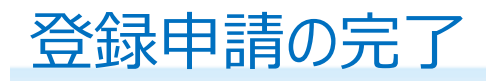

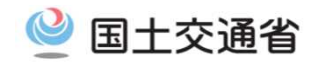

#### ■ すべての項目について入力した情報を確認したうえで、「送信」のボタンを押すことで登録申請が完了します。 「送信」のボタンを押したのち、完了画面が表示されます。  $\blacksquare$

登録申請完了画面

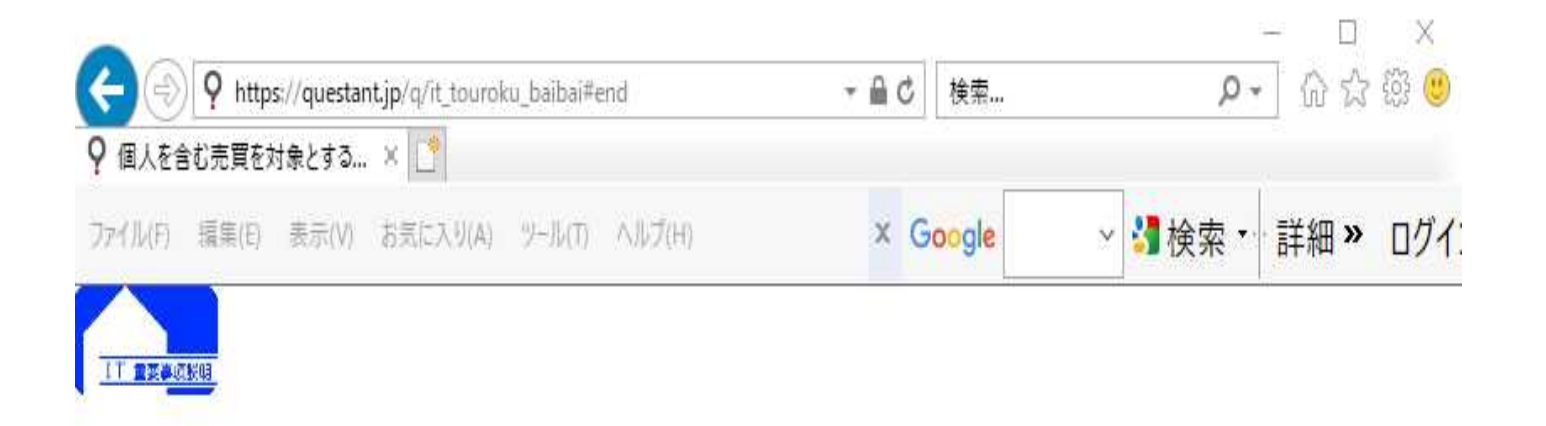

ご協力ありがとうございました。